# **TL820 Automated Tape Library** for DLT Cartridges

# Diagnostic Software User's Manual

**EK-TL820-SM** Revision A02

EK-TL820-SM, Revision A02, February 8, 1995, Made in USA.

© Copyright 1994, Digital Equipment Corporation. All rights reserved.

Your right to copy this manual is limited by copyright law. Making copies or adaptations without prior written authorization of Digital Equipment Corporation is prohibited by law and constitutes a punishable violation of the law.

Digital Equipment Corporation provides this publication "as is" without warranty of any kind, either express or implied, including but not limited to the implied warranties of merchantability or fitness for a particular purpose. Digital Equipment Corporation may revise this publication from time to time without notice.

#### FCC STATEMENT

This equipment has been tested and found to comply with the limits for a Class A digital device, pursuant to Part 15 of the FCC Rules. These limits are designed to provide reasonable protection against harmful interference when the equipment is operated in a commercial environment. This equipment generates, uses, and can radiate radio frequency energy and, if not installed and used in accordance with the instruction manual, may cause harmful interference to radio communications.

Any changes or modifications made to this equipment may void the user's authority to operate this equipment.

Operation of this equipment in a residential area may cause interference in which case the user at his own expense will be required to take whatever measures may be required to correct the interference.

This device complies with Part 15 of the FCC Rules. Operation is subject to the following conditions: (1) this device may not cause harmful interference, and (2) this device must accept any interference received, including interference that may cause undesired operation.

#### **CISPR-22 WARNING!**

This is a Class A product. In a domestic environment this product may cause radio interference in which case the user may be required to take adequate measures.

#### **ACHTUNG!**

Dieses ist ein Gerät der Funkstörgrenzwertklasse A. In Wohnbereichen können bei Betrieb dieses Gerätes Rundfunkstörungen auftreten, in welchen Fällen der Benutzer für entsprechende Gegenmassnahmen verantwortlich ist.

#### ATTENTION!

Ceci est un produit de classe A. Dans un environment domestique, ce produit peat causer des interférences radio lectriques. Il appartienl alors a l'utilisateur de prendre les mesures appropriées.

#### NOTICE FOR USA AND CANADA ONLY

If shipped to USA, use the UL LISTED power cord specified below for 100-120 V operation. If shipped to CANADA, use the CSA CERTIFIED power cord specified below for 100-120V operation.

Plug Cap Parallel blade with ground pin (NEMA 5-15P Configuration)

Cord Type: SJT, three 16 or 18 AWG wires

Length Maximum 15 feet
Rating Minimum 10 A, 125 V

#### **ATTENTION**

LIRE LA REMARQUE DANS LE MODE D'EMPLOI

#### **REMARQUE**

CETTE REMARQUE NE CONCERNE QUE LES ÉTATS-UNIS ET LE CANADA.

En cas d'envoi aux États-Unis, utiliser le cordon d'alimentation certifié UL et convenant pour 100-120 V.

En cas d'envoi au CANADA, utiliser le cordon d'alimentation CERTIFIÉ CSA et convenant pour 100-120 V.

Fiche Broches paralléus avec une broche de mise à la terre (configuration NEMA 5-15P)

Cordon Type: SJT, trifilaire 16 ou 18 AWG

Longeur Maximum 15 pieds
Capacité Minimum 10 A, 125 V

#### **ZU IHRER SICHERHEIT**

#### Vorsicht

Um Feuergefahr und die Gefahr eines elektrischen Schlages zu vermeiden. darf das Gerät weder Regen noch Feuchtigkeit ausgesetzt werden.

Um einen elektrischen Schlag zu vormeiden, darf das Gehäuse nicht geöffnet werden. Überlassen Sie Wartungsarbeiten stets nur einem Fachmann.

#### **Achtung**

Da der interne Laserstrahl in Ihre Augen eindringen und Verletzungen verursachen kann, darf das Gehäuse nicht selbst geöffnet werden. Überlassen Sie Wartungearbeiten stets nur einem Fachmann.

Die Verwendung von Brillen, Kontaktlinsen usw.vergrössert die Gefahr.

#### Zur besonderen Beachtung

#### Zur Sicherheit

Sollte ein fester Gegenstand oder Flüssigkeit in das Geräteinnere gelangen, trennen Sie das Gerät von der Wandsteckdose ab und lassen Sie es von einem Fachmann überprufen, bevor Sie es weiter verwenden.

Zum Abziehen des Kabels fassen Sie stets am Stecker und niemals am Kabel selbst an.

#### **Zur Aufstellung**

Stellen Sie das Gerät weder auf einer weichen Unterlage (z. B. Decke, Teppich) noch in der Nahe von Vorhangen, Tapeten usw, auf, da hierdurch die Ventilationsöffnungen blockiert werden können.

#### **Zur Reiningung**

Verwenden Sie zur Reiningung des Gehäuses, des Bedienungspultes und der Bedienungselemente ein trockenes, weiches Tuch oder ein weiches, leicht mit mildem Haushaltsreiniger angefeuchtetes Tuch. Lösemittel wie Alkohol oder Benzin dürfen nicht verwendet werden, da diese die Gehäuseoberfläche ungreifen.

#### LASER STATEMENT

CLASS 1 LASER PRODUCT

LASER KLASSE 1

APPAREIL À LASER DE CLASSE 1

PRODUCTO LÁSER DE CLASE 1

LUOKAN 1 LASERLAITE

## Table of Contents

| Section One: Introduction                       | 1-1 |
|-------------------------------------------------|-----|
| Purpose                                         | 1-3 |
| Conventions Used in this Guide                  | 1-3 |
| References                                      | 1-4 |
| Contacts                                        | 1-4 |
| Related Documentation                           | 1-4 |
| Section Two: Installing the Diagnostic Software | 2-1 |
| Installing the Diagnostic Software Program      | 2-3 |
| Modifying the Autoexec.BAT File                 | 2-4 |
| Using Online Help                               | 2-4 |
| Online Error Messages                           | 2-4 |
| Section Three: Using the Diagnostic Software    | 3-1 |
| Starting the Diagnostic Software                | 3-3 |
| Exiting the Diagnostic Software                 | 3-3 |
| Menu Structure                                  | 3-4 |
| Main Menu                                       | 3-4 |
| Pull-Down Menus                                 | 3-5 |
| Sub-Menus and Pop-Up Windows                    |     |
| Return Status Window                            |     |
| Command Status Window                           | 3-8 |
| Function and Control Keys                       | 3-9 |
| Section Four: Diagnostic Functions              | 4-1 |
| Diagnostic Functions                            | 4-3 |
| Main Menu                                       | 4-4 |
| User Tests Menu                                 | 4-6 |
| Loop Mode                                       | 4-6 |
| Track Mode                                      | 4-7 |
| User Input Command                              | 4-7 |
| Pre-Defined Script Tests (sample.TST)           | 4-8 |
| System Menu                                     | 4-9 |
| Loop Mode                                       | 4-9 |

Table of Contents

|     | Front Panel Lights       | 4-9   |
|-----|--------------------------|-------|
|     | Life Test                | 4-9   |
|     | Exercise Carousel        | 4-10  |
|     | Exercise Vertical        | 4-10  |
|     | Exercise Extension       | 4-10  |
|     | Exercise Gripper         | 4-10  |
|     | Exercise Library         | 4-10  |
|     | Pick/Place All           | 4-11  |
|     | Cycle Bin                | 4-11  |
|     | Cartridge Swap           | 4-11  |
|     | Scanner Diagnostic       | 4-12  |
|     | Read Barcode             | 4-12  |
|     | Rpt Calibrations         | 4-12  |
|     | SCSI Port                | 4-12  |
| Sta | tus Menu                 | .4-13 |
|     | Sensors Status           | 4-14  |
|     | Actuator Status          | 4-14  |
|     | Report Statistics        | 4-14  |
|     | Reset Statistics         | 4-14  |
|     | System Info              | 4-14  |
|     | Error Description        | 4-14  |
| Mo  | ve Actuators Menu        | .4-16 |
|     | Self-Test All            | 4-16  |
|     | Home All                 | 4-16  |
|     | Carousel Sub-Menu        | 4-17  |
|     | Vertical Axis Sub-Menu   | 4-18  |
|     | Extension Axis Sub-Menu  | 4-19  |
|     | Gripper Sub-Menu         | 4-20  |
|     | Drive Door Sub-Menu      | 4-21  |
|     | Pass Through Sub-Menu    | 4-22  |
|     | Inport/Outport Sub-Menu  | 4-23  |
|     | Unload Tape              | 4-24  |
|     | Move Cartridges Sub-Menu | 4-25  |
| Ali | gn/Calibrate Menu        | .4-26 |
|     | Auto Calibrate           |       |
|     | Alignment Face           |       |
|     | Bin Position Sub-Menu    |       |
|     | Current Vertical Pos     |       |
|     | Input Vertical Pos       |       |
|     | Report Vertical Pos.     |       |
|     | *                        |       |

vi Table of Contents

| Index                               | I-1  |
|-------------------------------------|------|
| Glossary                            | G-1  |
| Flash Download Sub-Menu             | 4-50 |
| Initialize Clean Data               |      |
| Report Clean Tape                   |      |
| Disable Clean Tape                  |      |
| Enable Clean Tape                   |      |
| Report Recovery                     |      |
| Disable Recovery                    |      |
| Enable Recovery                     | 4-49 |
| Init Barcode Scanner                | 4-49 |
| Init Non-vol RAM                    | 4-49 |
| Init Inventory                      | 4-48 |
| Report System                       | 4-48 |
| Configure System                    | 4-47 |
| Config Menu                         | 4-46 |
| Report Extension Pos                | 4-45 |
| Input Extension Pos                 | 4-45 |
| Current Extension Pos               | 4-44 |
| Report Vertical Pos                 | 4-43 |
| Input Vertical Pos                  | 4-43 |
| Current Vertical Pos                | 4-43 |
| PTM Position Sub-Menu               |      |
| Report Extension Pos                |      |
| Input Extension Pos                 |      |
| Current Extension Pos               |      |
| Report Vertical Pos                 |      |
| Input Vertical Pos                  |      |
| Current Vertical Pos                |      |
| Drive 0, 1 and 2 Position Sub-Menus |      |
| Report Extension Position           |      |
| Input Extension Pos                 |      |
| Current Extension Pos               | 4-35 |

Table of Contents vii

viii Table of Contents

# List of Tables

| Table 1:  | Related documentation              | 1-4  |
|-----------|------------------------------------|------|
| Table 2:  | TAPELIB directory                  | 2-3  |
| Table 3:  | Start-up Configurations            | 3-3  |
| Table 4:  | Function and Control Keys          | 3-9  |
| Table 5:  | Main Menu Descriptions             | 4-5  |
| Table 6:  | Carousel Sub-Menu Options          | 4-18 |
| Table 7:  | Vertical Axis                      | 4-19 |
| Table 8:  | Extension Axis Sub-Menu Functions. | 4-20 |
| Table 9:  | Gripper Sub-Menu Functions         | 4-21 |
| Table 10: | Drive Door Sub-Menu Functions      | 4-22 |
| Table 11: | Pass Through Sub-Menu Functions    | 4-23 |
| Table 12: | Inport/ Outport Sub-Menu Functions | 4-24 |
| Table 13: | Move Cartridges Sub-Menu Functions | 4-26 |
| Table 14: | System Configuration Parameters    | 4-50 |

List of Tables ix

# Introduction

| Purpose                        | 3 |
|--------------------------------|---|
| Conventions Used in this Guide | 3 |
| References                     | 4 |
| Contacts                       | 4 |
| Related Documentation          | _ |

## **Purpose**

The *Diagnostic Software User's Manual* provides the tools needed to effectively maintain and service the TL820 Automated Tape Library, part number TL820-xx (the part number is on the product label located on the rear of the unit).

This manual includes the following:

- Section 2.0 "Installing the Diagnostic Software," provides installation requirements and procedures that facilitate easy installation of the Diagnostic Software.
- Section 3.0 "Using the Diagnostic Software," provides information on how to start the software. This section also provides screen structure and function key definitions.
- Section 4.0 "Diagnostic Functions," provides detailed function descriptions and instructions on how to access and perform the functions.

## **Conventions Used in this Guide**

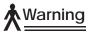

Paragraphs marked by the warning icon indicate potential hazards to personal safety and are included to prevent injury.

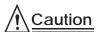

Paragraphs marked by the caution icon indicate potential hazards to equipment and are included to prevent damage to equipment.

Purpose 1-3

## References

### **Contacts**

To obtain further information and/or copies of documentation on this product, contact:

U.S. Software Supply Business Digital Equipment Corporation

10 Cotton Road

Nashua, New Hampshire 03063-1260

The part number of each document will be required at the time of order.

### **Related Documentation**

Table 1: Related documentation

| <b>Document Number</b> | <b>Document Title</b>                                   | <b>Document Description</b>                                                                                                    |
|------------------------|---------------------------------------------------------|----------------------------------------------------------------------------------------------------|
| EK-TL820-OP            | TL820 Operator's<br>Guide                               | This guide defines the control functions, operational procedures and end user maintenance procedures for the TL820 library.                                                                                                 |
| EK-TL820-PG            | TL820 Facilities<br>Planning and<br>Installation Manual | This guide describes facilities requirements and installation procedures for the TL820 library.                                                                                                    |
| EK-TL820-SV            | TL820 Field Service<br>Manual                           | This manual contains procedures for field isolation and replacement/repair of faulty components on a TL820 library, as well as instructions and guidelines for periodic maintenance to keep the system running at its best. |

1-4 References

# Installing the Diagnostic Software

| 4 |   |  |
|---|---|--|
|   | 2 |  |
|   |   |  |

| Installing the Diagnostic Software Program | 3 |
|--------------------------------------------|---|
| Modifying the Autoexec.BAT File            | 4 |
| Using Online Help                          | 4 |
| Online Error Messages                      | 4 |

## **Installing the Diagnostic Software Program**

To install the Diagnostic Software Program (DSP), do the following:

Note The program requires approximately 270K of disk space.

- 1. Insert the diskette into your floppy disk drive, i.e., drive "A".
- 2. At the "C:\>" prompt, type: a:\install <ENTER>

Note The INSTALL program creates a sub-directory called TAPELIB on the C drive. The files described in Table 2 are copied into the TAPELIB directory.

Table 2: TAPELIB directory

| File        | Description                                                                                                    |
|-------------|----------------------------------------------------------------------------------------------------|
| README.DOC  | This file contains the most up-to-date information about the product, installation instructions and detailed distribution contents. |
|             | To view README.DOC: at the "C:\TAPELIB>" prompt, type: more< readme.doc <enter></enter>                                             |
| TAPELIB.BAT | This is a batch file that, when executed, invokes the TAPELIB DSP.                                                                  |
| TAPELIB.EXE | This is the executable file.                                                                                                    |
| TAPELIB.HLP | This is the online help file.                                                                                                    |
| TAPELIB.MSG | This is the online error message data file.                                                                                         |
| TAPELIB.NDX | This is the online error message index file.                                                                                        |
| INSTALL.BAT | This is the installation batch file.                                                                                                |

The DSP interfaces to the tape library over an RS-232 serial link. It runs from communications port #1 (COM1) as the default, or from COM2 if the /c2 switch is set when invoking the diagnostics.

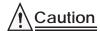

The DSP is intended to be used for troubleshooting and testing of the library by trained Field Service Engineers. Using the DSP as a demonstration tool may result in damage to the hardware.

## **Modifying the Autoexec.BAT File**

To invoke the DSP from any directory, the path environment variable must include the DSP home directory. Modify your AUTOEXEC.BAT file to incorporate this setting so that the batch files can be found.

To modify the AUTOEXEC.BAT file, incorporate the following:

path=c:\TAPELIB;%path% <ENTER>

Note Reset the computer after modifying the AUTOEXEC.BAT file.

## **Using Online Help**

The on-line help file, TAPELIB.HLP, can be viewed at any time when running the software by pressing the <F1> function key. Help explains how to use the software and describes special features. (Entering <Shift> <F1> gives a more detailed description of the function in question.)

If you wish, you can modify this file to include additional information. However, no line can be longer than 60 characters (a tab is equivalent to four character spaces) and the total file size must be under 5000 bytes.

## **Online Error Messages**

The DSP automatically displays an error code description whenever an error is received from the component being diagnosed. These error descriptions are contained in the error message data file called TAPELIB\_ERR.MSG. An index file, TAPELIB\_ERR.NDX, is generated to provide brief explanations of each error code.

The error message file should not contain lines longer than 38 characters (a tab is equivalent to four character spaces). Since each error code is a unique key word, the code must be preceded by '@@'. The message file should also contain the '@' as the last key word.

Changes to this file should only be made by authorized service personnel. Invoke the utility to generate a new index file when changes are made to the data file.

2-4 Using Online Help

# Using the Diagnostic Software

3

| Starting the Diagnostic Software | . 3 |
|----------------------------------|-----|
| Exiting the Diagnostic Software  |     |
| Menu Structure                   |     |
| Main Menu                        | 4   |
| Pull-Down Menus                  | 5   |
| Sub-Menus and Pop-Up Windows     | 6   |
| Return Status Window             | . 7 |
| Command Status Window            | 8   |
| Function and Control Kaye        | (   |

## **Starting the Diagnostic Software**

Start the Diagnostic Software Program (DSP) by entering the following command at the "C:\>" prompt: TAPELIB /m /d /cX <ENTER>

#### Note One blank space between the filename and each parameter.

where:

/m indicates a monochrome display. (If this variable is omitted,

the software assumes a color monitor is being used.)

/d enables the software to capture messages to/from the

diagnostic COM port. (Messages are logged in the file

CAPTURE.TXT in the DSP home directory.)

/cX if specified, uses the COM port "X" (1 or 2) for

communication to the host. (Supported ports are COM1 and

COM2. The default is COM1.)

Examples for different start-up configurations are shown in Table 3.

Table 3: Start-up Configurations

| Example       | Mode         | Display    | Port |
|---------------|--------------|------------|------|
| TAPELIB       | normal usage | color      | COM1 |
| TAPELIB /d    | debug        | color      | COM1 |
| TAPELIB /m    | normal       | monochrome | COM1 |
| TAPELIB /m /d | debug        | monochrome | COM1 |
| TAPELIB /c2   | normal       | color      | COM2 |

## **Exiting the Diagnostic Software**

Exit the DSP by pressing the "**ESC**" key from the Main Menu Bar.

The software will prompt with "Y/N" (Yes/No).

Type "Y" <ENTER> to exit and terminate the DSP.

## **Menu Structure**

The DSP screen is divided into three main functions:

- the Main Menu
- the Return Status Window
- the Command Status Window

The windows are opened differently, however, all windows may be closed by pressing <ESC>.

Note

Some tests must be stopped by pressing <CTRL><END> before the window can be exited.

#### Main Menu

The Main Menu contains the Menu Bar and Status Line. The Menu Bar displays the six main categories of diagnostic functions. The Status Line displays a brief description of the function being performed.

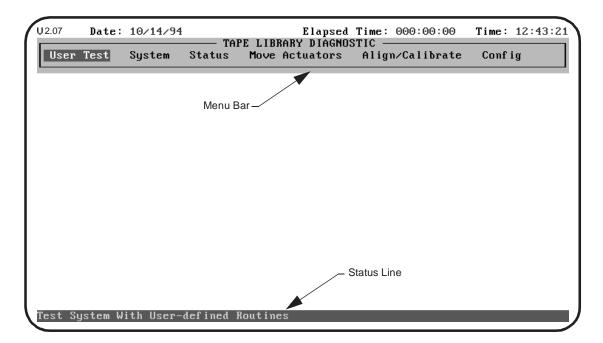

### **Pull-Down Menus**

Highlight your desired main menu by using the left-arrow <←> and right-arrow <→> keys and then press the <ENTER> key. The pull-down menu is displayed, listing the available options. Use the up-arrow <↑> and down-arrow <↓> keys to scroll through the options. Once the option is highlighted, press <ENTER> to begin the test. (You can also type-in the key letter that is located to the right of the option.)

3-4 Menu Structure

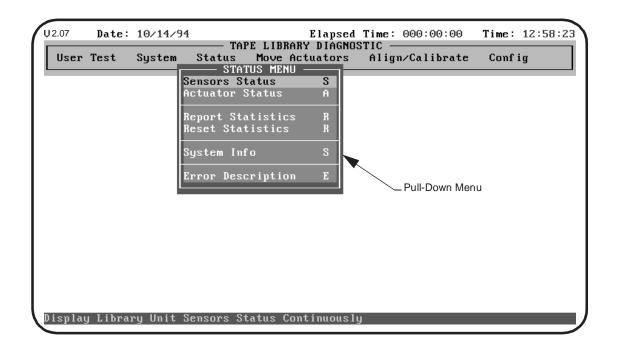

Menu Structure 3-5

## **Sub-Menus and Pop-Up Windows**

A "greater than" symbol (>) preceding the key letter indicates that further information is available and necessary prior to executing the function. Once the desired option is selected, a sub-menu is displayed providing further selections, and/or a pop-menu prompts you for additional information.

Select the appropriate option in the sub-menu and/or enter the requested information in the pop-up window. Press <ENTER> to start the test.

Note Press <ESC> to exit the sub-menus and pop-up windows.

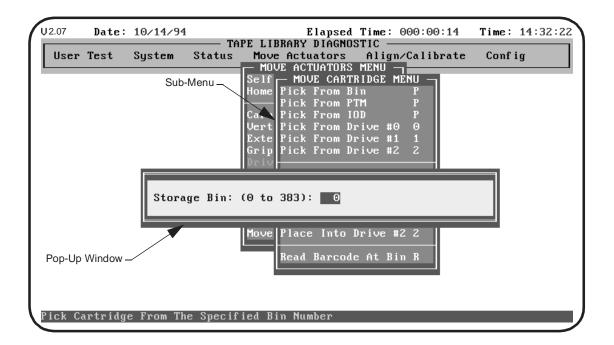

3-6 Menu Structure

#### **Return Status Window**

The Return Status Window displays detailed information of the selected function. This window also displays information regarding LOOP MODE, such as the current loop cycle.

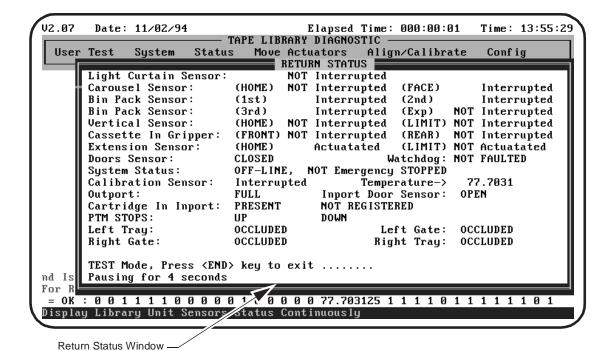

Menu Structure 3-7

#### **Command Status Window**

The Command Status Window displays the communication between the diagnostic port and the library. For each command sequence it lists the number of commands executed and the elapsed time.

The Command Status Window is often hidden by pull-down menus and pop-ups. To view the window, press the <HOME> key. Use the PageUp, PageDown, and arrow keys to view the portions of the window that have already scrolled off the screen. Press the <ESC> key to return the window to its previous size and to return to the previous window.

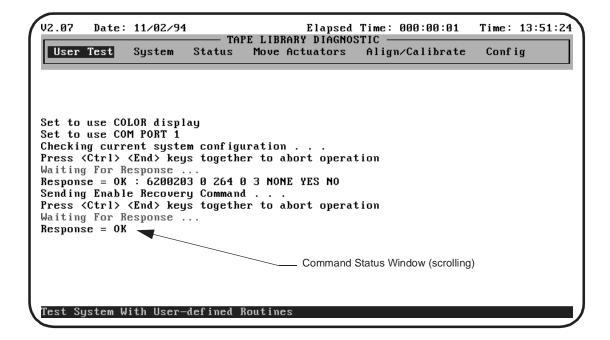

3-8 Menu Structure

## **Function and Control Keys**

Function and control keys allow you to move around the menus and execute the diagnostic functions with flexibility and control. Review the descriptions in Table 4, before using the function and control keys.

Table 4: Function and Control Keys

| Key(s)             | Function                              | Description                                                                                                    |
|--------------------|---------------------------------------|----------------------------------------------------------------------------------------------------|
| F1                 | Help                                  | Displays the help file. Use the "PageUp" and "PageDown" or the arrow keys to scroll. Press the "ESC" key to exit the help file and return to your original position.                                                                                                    |
| F2                 | View<br>Error<br>Description          | Displays the expanded Error Description for the last error returned. Press the " <b>ESC</b> " key to exit the error file. (This function is not currently supported.)                                                                                                    |
| F3                 | View Test<br>Command<br>File          | Displays a TEST command file stored on disk. This key is only valid in the lower section of the User Test menus. Press the " <b>ESC</b> " key to exit the TEST command file.                                                                                                    |
| ENTER or<br>RETURN | Make a<br>Selection                   | Selects a menu option, picks a specific parameter for a command, or toggles (select/deselect) a configuration item.                                                                                                    |
| НОМЕ               | Command<br>Status                     | Displays the Command Status window. Use the "PageUp", "PageDown" and arrow keys to display information not currently in the window. Press the "ESC" key to restore the original window and resume operation.                                                                          |
| END                | Terminate<br>Loop<br>and<br>Test Mode | Set the LOOP MODE by selecting " <b>USER TEST</b> " "L". LOOP MODE causes the software to send a command (or a series of commands defined in a test routine) continuously.  TEST MODE is automatically set when any of the pre-defined and the user defined test routines are chosen. |
|                    |                                       | Upon receiving the " <b>END</b> " key, the software waits for the response of the most recent command, then terminates the command sequence and returns to the menu selection.                                                                                                    |

| Key(s)   | Function                                                                                                    | Description                                                                                                    |
|----------|----------------------------------------------------------------------------------------------------|----------------------------------------------------------------------------------------------------|
| CTRL END | Abort<br>Command                                                                                                    | Aborts the current executing command and returns to the menu selection. This command terminates LOOP MODE and TEST MODE automatically.                                            |
|          | Command                                                                                                    | When an abort command is sent out, the response displays in the Command Status window.                                                                                            |
| ALT C    | Start<br>Capture<br>Mode                                                                                                    | Starts the capture mode by defining commands for test routines.  Select the commands by pressing the <enter> key at the desired menu option.</enter>                              |
|          |                                                                                                    | To exit from the capture mode, press "ALT" "E". The maximum number of commands that can be captured in a test file is 25. The maximum number of user defined test routines is 15. |
| ALT E    | End<br>Capture                                                                                                    | Terminates the capture mode. The user defined test command sequence file will be saved on disk under a user-specified name with a file extension of "TST."                        |
| Mode     | If the file already exists, you have the option to either append to or overwrite the existing file. The new test routine will be added to the TEST menu selection automatically. |                                                                                                    |

# Diagnostic Functions

4

| Diag | gnostic Functions                     | 3   |
|------|---------------------------------------|-----|
| Mai  | n Menu                                | . 4 |
| Use  | r Tests Menu                          | . 6 |
|      | Loop Mode                             | . 6 |
|      | Track Mode                            | . 7 |
|      | User Input Command                    | . 7 |
|      | Pre-Defined Script Tests (sample.TST) | . 8 |
| Syst | tem Menu                              | . 9 |
|      | Loop Mode                             | . 9 |
|      | Front Panel Lights                    | . 9 |
|      | Life Test                             | . 9 |
|      | Exercise Carousel                     | 10  |
|      | Exercise Vertical                     | 10  |
|      | Exercise Extension                    | 10  |
|      | Exercise Gripper                      | 10  |
|      | Exercise Library                      | 10  |
|      | Pick/Place All                        | 11  |
|      | Cycle Bin                             | 11  |
|      | Cartridge Swap                        | 11  |
|      | Scanner Diagnostic                    | 12  |
|      | Read Barcode                          | 12  |
|      | Rpt Calibrations                      | 12  |
|      | SCSI Port                             | 12  |
| Stat | us Menu                               | 13  |
|      | Sensors Status                        | 4   |
|      | Actuator Status                       | 14  |
|      | Report Statistics                     | 14  |
|      | Reset Statistics                      | 14  |
|      | System Info                           | 14  |
|      | Error Description                     | 14  |
| Mov  | ve Actuators Menu                     | 16  |
|      | Self-Test All                         | 16  |

|     | Home All                            | 16   |
|-----|-------------------------------------|------|
|     | Carousel Sub-Menu                   | 17   |
|     | Vertical Axis Sub-Menu              | 18   |
|     | Extension Axis Sub-Menu             | . 19 |
|     | Gripper Sub-Menu                    | .20  |
|     | Drive Door Sub-Menu                 | 21   |
|     | Pass Through Sub-Menu               | 22   |
|     | Inport/Outport Sub-Menu             | 23   |
|     | Unload Tape                         | 24   |
|     | Move Cartridges Sub-Menu            | 25   |
| Ali | gn/Calibrate Menu                   | 26   |
|     | Auto Calibrate                      | 27   |
|     | Alignment Face                      | 30   |
|     | Bin Position Sub-Menu               | 31   |
|     | Drive 0, 1 and 2 Position Sub-Menus | 37   |
|     | PTM Position Sub-Menu               | 42   |
| Co  | nfig Menu                           | 46   |
|     | Configure System                    |      |
|     | Report System                       | 48   |
|     | Init Inventory                      |      |
|     | Init Non-vol RAM                    | 49   |
|     | Init Barcode Scanner                | 49   |
|     | Enable Recovery                     | 49   |
|     | Disable Recovery                    | 49   |
|     | Report Recovery                     | 49   |
|     | Enable Clean Tape                   | 49   |
|     | Disable Clean Tape                  | 49   |
|     | Report Clean Tape                   | 50   |
|     | Initialize Clean Data               | 50   |
|     | Flash Download Sub-Menu             | .50  |

## **Diagnostic Functions**

This section provides detailed instructions for each of the diagnostic functions. Each subsection provides a screen illustration of the corresponding submenu, a description of the options that can be selected and additional features or rules that apply specifically to that option.

The options in this chapter are arranged in the order in which they appear in the Main Menu Screen, from left-to-right.

Diagnostic Functions 4-3

## Main Menu

The Main Menu screen contains six categories of diagnostic functions. Use the left-arrow <--> and right-arrow <->> keys to highlight an option. When highlighted, a pull-down menu appears listing the options available. Press the <ENTER> key to select the desired option.

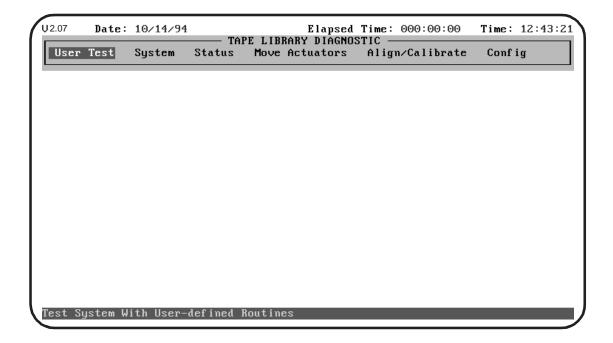

4-4 Main Menu

Table 5: Main Menu Descriptions

| Menu            | Description                                                                                                    |
|-----------------|----------------------------------------------------------------------------------------------------|
| User Test       | Provides the ability to log all messages scrolled in the command window to disk, enter commands in ASCII strings of characters and displays user defined filenames when a test routine has been created using the "capture" mode of diagnostics. |
| System          | Provides high level commands that exercise entire hardware components.                                                                                                    |
| Status          | Provides feedback from various sensors, displays system statistics information and system information (i.e. model #, firmware revision and configuration).                                                                                       |
| Move Actuators  | Provides low level commands that allow the movement of individual actuators and provides a means to move cartridges within the library.                                                                                                    |
| Align/Calibrate | Provides an option to move the carousel to its alignment face, and other options to set the vertical position of bin slots and tape drives within the library.                                                                                   |
| Config          | Sets system configuration, initializes an inventory sequence and enables/disables recovery capabilities.                                                                                                    |

Main Menu 4-5

## **User Tests Menu**

The User Test menu enables or disables the LOOP MODE, provides the capability to log all background window messages to a disk file, allows input of commands in ASCII strings and displays filenames generated from the diagnostics "capture".

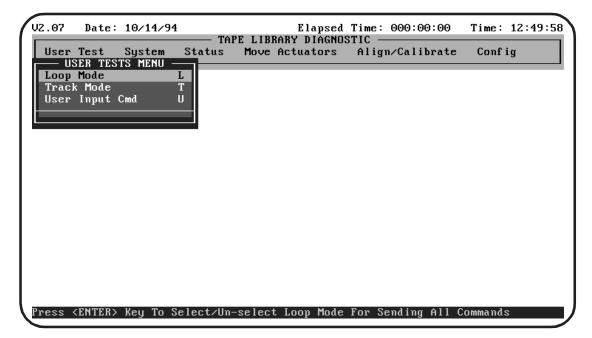

Select a specific test by either using the  $<\uparrow>$  and  $<\downarrow>$  keys to scroll through the options or by entering the key letter located to the right of the option. Once the option is highlighted, press <ENTER> to execute the selection.

## **Loop Mode**

Loop Mode allows you to repeat the same command or sequence of commands continuously. To enable Loop Mode:

- 1. Highlight the Loop Mode selection.
- 2. Press <ENTER>.

A LOOP MODE indicator will flash at the top of the screen as long as Loop Mode is enabled, and the option will be prefaced with an '>>'.

4-6 User Tests Menu

All subsequent commands or command sequences entered will be repeated continuously. Any command running in Loop Mode may be terminated by pressing the <END> key. Upon receiving the <END> key, the software will wait for the completion of a command or cycle, then terminate the command sequence and return to the menu selection.

If <END> fails to terminate the command, enter <CTRL><END> to abort the command and return to the menu selection.

To disable the LOOP MODE indicator, highlight the Loop Mode selection again and press <ENTER>.

#### **Track Mode**

Track Mode provides the capability to log all messages scrolled in the Command Status window to disk file called TAPELIB.TRK (unless a different name is specified at the command prompt when Track Mode is selected).

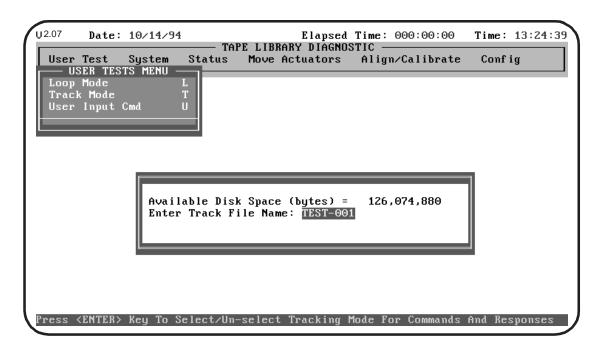

## **User Input Command**

User Input Command allows commands to be entered via an ASCII string of characters. This option is used as a development tool and prompts for a password before becoming functional. This option is not expected to be used in normal field service of the TL820.

User Tests Menu 4-7

## **Pre-Defined Script Tests (sample.TST)**

The selections at the bottom of the User Test menu reflect the diagnostic routines that you create. Create diagnostic routines by capturing one or more commands and saving the commands to a disk file. To capture commands, do the following:

- 1. Press <ALT> C.
- 2. Select the commands you want to save.
- **3.** Press <ALT> E to end the capture mode.

The command sequence will be saved on disk in a file named 'sample.TST', where 'sample' is the file name you specify. If the file name you select already exists, you may choose to either append it, or overwrite it. All files with the.TST extension will be automatically added to the User Test menu.

4-8 User Tests Menu

# System Menu

The System Menu provides high level command options that exercise entire hardware components as well as test routines that run all components of the library during the same routine.

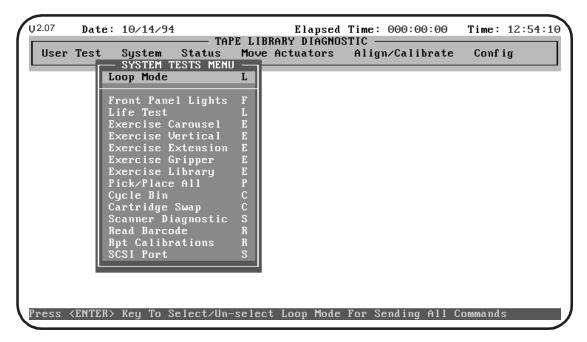

Select a specific test by either using the  $\uparrow$  and  $\downarrow$  keys to scroll through the options, or by entering the key letter which is located to the right of the option. Once the option is highlighted, press <ENTER> to begin the test.

# **Loop Mode**

See "Loop Mode" on page 4-6 for a detailed description of this option.

## **Front Panel Lights**

The Front Panel Lights option cycles the front panel two digit display from 00 thru FF, and cycles standby and fault indicators on and off.

### **Life Test**

Life Test is a special test used in accelerated life testing. This option requires a password and will not be used on units in the field.

System Menu 4-9

#### **Exercise Carousel**

Exercise Carousel moves the carousel through all available positions. Use this option to verify that the carousel will move from face to face and stop on the proper face flag.

#### **Exercise Vertical**

Exercise Vertical moves the vertical axis through all available positions. Use this option to verify the proper operation of the vertical axis and of the vertical home and limit sensors.

#### **Exercise Extension**

Exercise Extension moves the extension axis through all available positions. Use this option to verify the proper operation of the extension axis and of the extension home and limit sensors.

# **Exercise Gripper**

Exercise Gripper moves the gripper through all available positions. Use this option to verify the proper operation of the gripper assembly and gripper all effect sensors.

# **Exercise Library**

Exercise Library picks one cartridge from each of the 24 binpacks and moves it to a new location, exercising all major components of the system in the process. When the Exercise Library routine starts, it first picks the cartridge from slot location 179 and moves it to slot location 0. Then it picks a cartridge from another location and moves it to location 179. This process continues until 24 different cartridges (one from each bin pack) have been picked and moved to a new location.

Use this option to verify the proper operation of the system after replacing any major component (FRU).

Note Do not run Exercise Library if the customer is sensitive to the position of the tape cartridges within the library. This test moves cartridges but does not return them to their original locations.

To run Exercise Library, all bin locations must be filled with the exception of bin slot 0 and the gripper must be free. To remove the cartridge from bin slot 0 and free the gripper, do the following:

**1.** Use the Pick from Bin option (see "Move Cartridges") to remove the cartridge at bin slot 0.

4-10 System Menu

2. Remove the tape from the gripper by either opening the front door of the library and manually removing the cartridge from the gripper, or by using the Place into Drive option from the same menu, to place the cartridge into a tape drive. (It is recommended that you run Exercise Library as an overall test after servicing the library. This test can also be used as a demonstration of library operation.)

#### Pick/Place All

Pick/Place All moves every cartridge in the system to a new location. Like Exercise Library, this test requires that all bin locations must be filled with the exception of bin slot 0 and the gripper must be free.

**Note** 

Do not run Exercise Library if the customer is sensitive to the position of the tape cartridges within the library. This test moves cartridges but does not return them to their original locations.

# **Cycle Bin**

This test will move the cartridge in bin #0 to every other bin slot on the carousel. The test takes approximately 45 minutes. (Ensure that all binpacks are empty, except for bin #0, before executing this test.)

## **Cartridge Swap**

Cartridge Swap identifies two bin slots in the carousel and moves a single cartridge between the two designated bin slots.

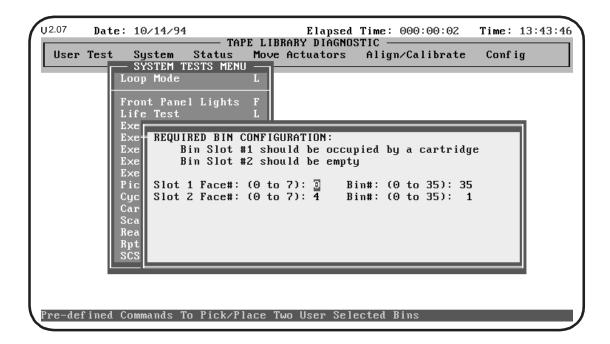

System Menu 4-11

To perform a Cartridge Swap, do the following:

- 1. Select the Cartridge Swap option. You will be prompted to identify one bin slot as occupied and one bin slot as empty.
- **2.** After the software checks the designated slots, you will be prompted to replace the cartridge at the occupied slot with a "MAINTA" labeled cartridge.
- **3.** The software will check the occupied slot for the "MAINTA" label. If found, the cartridge will be moved from the designated occupied slot to the designated empty slot and then back.

Note

If a cartridge is found with a label other than a "MAINTA" label, you will be prompted for confirmation to continue the Cartridge Swap function.

## **Scanner Diagnostic**

Scanner Diagnostic moves the vertical carriage to bin location 0, scans the cartridge and reports the cartridge label information in the Return Status window. The software scans the barcode label and reports about every 1 second. Press the <END> key to interrupt the scan function.

#### **Read Barcode**

Read Barcode performs a scan without moving the vertical carriage. The barcode label information is reported in the Return Status window. The software scans the barcode label and reports about every 1 second. Press the <END> key to interrupt the scan function.

Note

When performing this test, position the in front of the. If the scanner is not aimed at a barcode label, the Return Status window will return a NO READ message.

## **Rpt Calibrations**

Report calibrations is a combination of library commands that provides an overview of the library's current calibration settings

#### **SCSI Port**

SCSI Port diagnostics are currently not available.

4-12 System Menu

# **Status Menu**

The Status Menu reports all sensor and actuator status throughout the library, reports all statistics information and reports the System information (i.e. model #, firmware revision and configuration) in the Return Status Window.

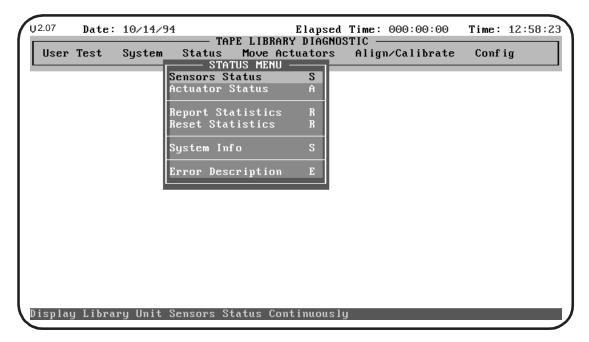

Select a specific test by either using the  $\uparrow$  and  $\downarrow$  keys to scroll through the options, or by entering the key letter which is located to the right of the option. Once the option is highlighted, press <ENTER> to begin the test.

A '>' preceding the key letter of an option in a pull-down menu indicates that further information is necessary prior to starting the test. An additional menu appears after you select this function, giving you further selections or prompting you to enter additional information.

Status Menu 4-13

#### **Sensors Status**

Sensor Status displays the current condition of each sensor and the switches in the system. The display shows the status of every sensor in the library, pauses (for 4 seconds), and then updates the display with the current condition of each sensor. Press the <END> key to interrupt the Sensor Status function.

Use this option to test for proper operation of each sensor and switch in the library.

#### **Actuator Status**

Actuator Status reports the position of each of the four actuators (carousel, vertical, extension, gripper) in the library. The display shows the position of every actuator in the library, pauses (for 4 seconds), and then updates the display with the current changes in each actuator location. Press the <END> key to interrupt the Actuator Status function.

Use this option to test for proper operation and tracking of each actuator.

Note

Be sure that you have performed a "Self Test All" and "Home All" before interrogating Actuator Status. If you do not perform these functions, you may receive erroneous status information.

### **Report Statistics**

This option displays a screen of statistical information.

#### **Reset Statistics**

Reset Statistics resets the statistics table. Selecting this option generates a pop-up for a password that is not available to Field Service. Resetting the statistics is reserved for development use only.

# **System Info**

System Info reports the model number, current firmware revision and configuration of the library.

### **Error Description**

This feature displays the description of the SCSI error code that you enter.

4-14 Status Menu

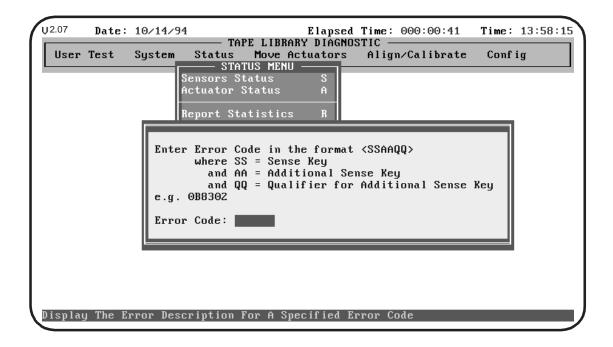

Status Menu 4-15

## **Move Actuators Menu**

The Move Actuators menu provides the capability to test the actuators, (carousel, vertical axis, extension axis and gripper motor), open and close the "Drive Door", test the operation of the "Pass Through", the "Inport/Outport", unload a tape from a tape drive ("Unload Tape") and move individual cartridges within the library ("Move Cartridges").

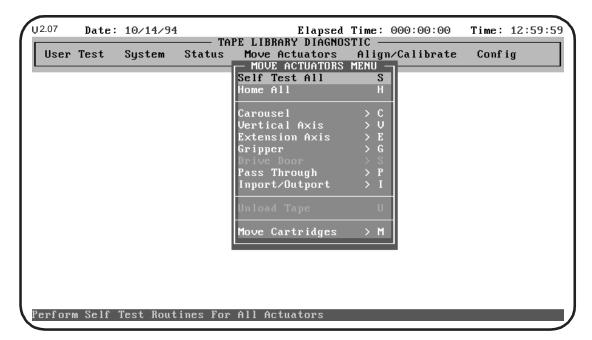

Select a specific test by either using the  $\uparrow$  and  $\downarrow$  keys to scroll through the options or by entering the key letter located to the right of the option. Once the option is highlighted, press <ENTER> to execute the test.

#### **Self-Test All**

Self-Test All sends a short electrical pulse to each motor in the system and then reads the encoder or sensors data associated with each motor to see if the motor, encoder and sensors responded as instructed.

### **Home All**

Home All returns all actuators to their home position.

### Carousel Sub-Menu

Carousel tests individual movements of the carousel.

4-16 Move Actuators Menu

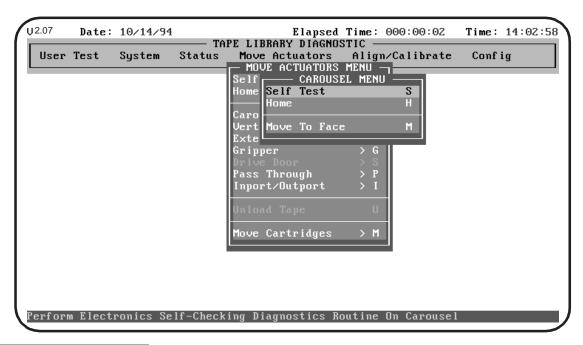

Table 6: Carousel Sub-Menu Options

| Option       | Description                                                                                                    |  |
|--------------|----------------------------------------------------------------------------------------------------|--|
| Self Test    | Sends a short pulse to the carousel and then reads the encoder information which comes back to verify that both the motor and encoder are working properly. |  |
| Home         | Sends the carousel to its home position.                                                                                                    |  |
| Move To Face | Enter a face from 0 to 7 to move the carousel to that position.                                                                                             |  |

Move Actuators Menu 4-17

### **Vertical Axis Sub-Menu**

Vertical Axis tests individual movements of the vertical axis.

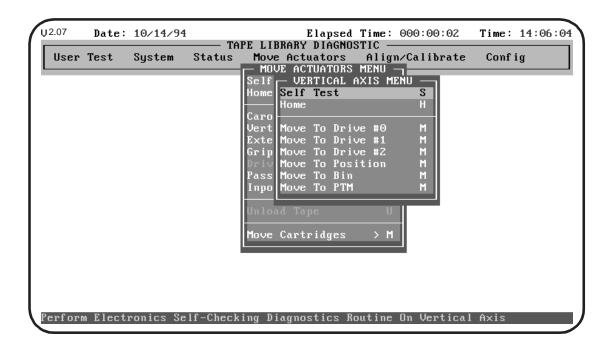

Table 7: Vertical Axis

| Option           | Description                                                                                                    |
|------------------|----------------------------------------------------------------------------------------------------|
| Self Test        | Sends a short pulse to the vertical drive motor and then reads the encoder information which comes back to verify that both the motor and encoder are working properly.                                                                                                    |
| Home             | Returns the vertical axis to its home position.                                                                                                    |
| Move To Drive #0 | Moves the vertical axis directly in front of tape drive 0.                                                                                                    |
| Move To Drive #1 | Moves the vertical axis directly in front of tape drive 1.                                                                                                    |
| Move To Drive #2 | Moves the vertical axis directly in front of tape drive 2.                                                                                                    |
| Move To Position | Moves the vertical axis to a position relative to the home location. Enter a number to specify the relative position. The relative position is specified in inches. A positive number moves the axis down toward the binpacks. A negative number moves the axis up toward the tape drives. |
| Move To Bin      | Enter a bin number to move the vertical axis to a location in front of a bin.                                                                                                    |
| Move To PTM      | Position the vertical axis to the Pass Through location.                                                                                                    |

4-18 Move Actuators Menu

### **Extension Axis Sub-Menu**

Extension Axis tests individual movements of the extension axis.

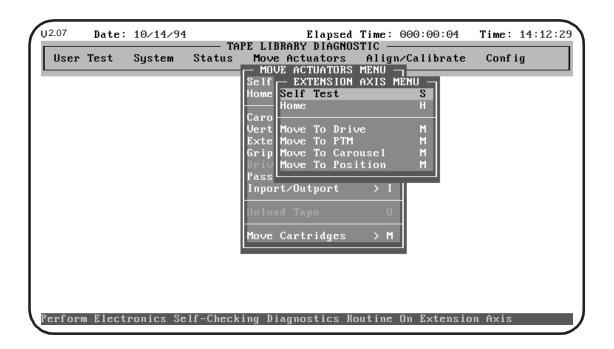

Table 8: Extension Axis Sub-Menu Functions

| Option           | Description                                                                                                    |
|------------------|----------------------------------------------------------------------------------------------------|
| Self Test        | Sends a short pulse to the extension motor and then reads the encoder data verifying that both the motor and encoder are working properly. |
| Home             | Returns the extension axis to its home position.                                                                                           |
| Move To Home     | Returns the extension axis to its home position.                                                                                           |
| Move To Drive    | Moves the extension axis forward to the position required to pick from a drive.                                                            |
| Move To PTM      | Moves the extension axis forward to the position required to pick a cartridge from the PTM.                                                |
| Move To Carousel | Moves the extension axis forward to the position required to pick a cartridge from the carousel.                                           |
| Move To Position | Moves the extension axis to a position relative to the home location. Enter a number to specify the relative position.                     |

Move Actuators Menu 4-19

# **Gripper Sub-Menu**

Gripper tests individual movements of the gripper assembly.

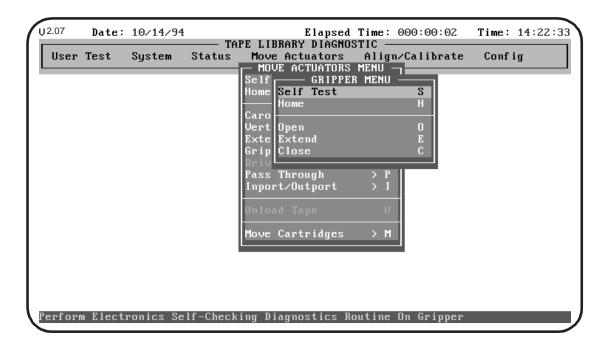

Table 9: Gripper Sub-Menu Functions

| Option    | Description                                                                                                    |  |
|-----------|----------------------------------------------------------------------------------------------------|--|
| Self Test | Sends a short pulse to the gripper motor and then reads the sensor information which comes back to verify that both the motor and sensors are working properly. |  |
| Home      | Returns the gripper to its home position.                                                                                                    |  |
| Open      | Opens the gripper jaws without extending the cartridge pusher.                                                                                                  |  |
| Extend    | Extends the gripper jaws and extends the cartridge pusher forward.                                                                                              |  |
| Close     | Retracts the cartridge pusher and closes the jaws.                                                                                                    |  |

4-20 Move Actuators Menu

### **Drive Door Sub-Menu**

Drive Door tests individual movements of the stepper motor on the tape drive doors. Enter the appropriate drive (0-2) in the pop-up window to execute the test.

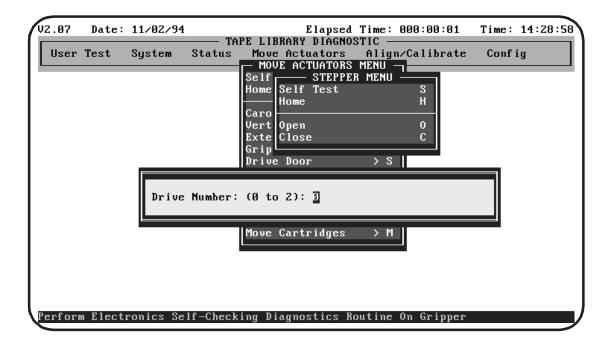

Table 10: Drive Door Sub-Menu Functions

| Option    | Description                                                               |  |
|-----------|---------------------------------------------------------------------------|--|
| Self Test | Verifies sensor and stepper motor operation. Opens and closes drive door. |  |
| Home      | Closes drive door.                                                        |  |
| Open      | Opens drive door and ejects the DLT.                                      |  |
| Close     | Closes drive door.                                                        |  |

Move Actuators Menu 4-21

# Pass Through Sub-Menu

Pass-Through tests individual movements of the Pass-Through Mechanism.

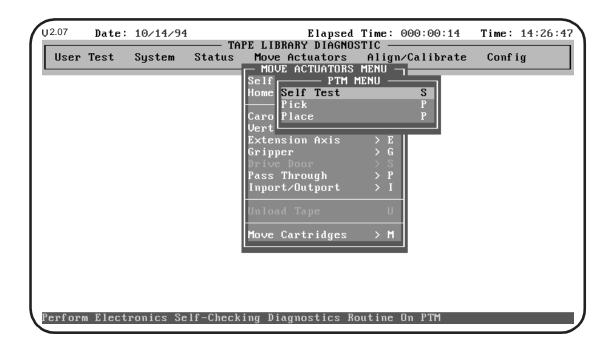

Table 11: Pass Through Sub-Menu Functions

| Option    | Description                                                                                                    |  |
|-----------|----------------------------------------------------------------------------------------------------|--|
| Self Test | Sends a short pulse to the PTM drive motor and gate solenoid then reads the encoder and sensor information which comes back to verify that both the motor, encoder and sensors are working properly. This test requires that a cartridge be present on the PTM conveyor. A prompt will appear on the display if a cartridge is not found. |  |
| Pick      | Picks a cartridge from the PTM into the gripper jaws. This test requires that a cartridge be present on the PTM conveyor. A prompt will appear on the display if a cartridge is not found.                                                                                                    |  |
| Place     | Places a cartridge from the gripper jaws to the PTM conveyor. This test requires that a cartridge be in the gripper. A prompt will appear on the display if a cartridge is not found.                                                                                                    |  |

4-22 Move Actuators Menu

# Inport/Outport Sub-Menu

Inport/Outport tests individual movements of the IOD.

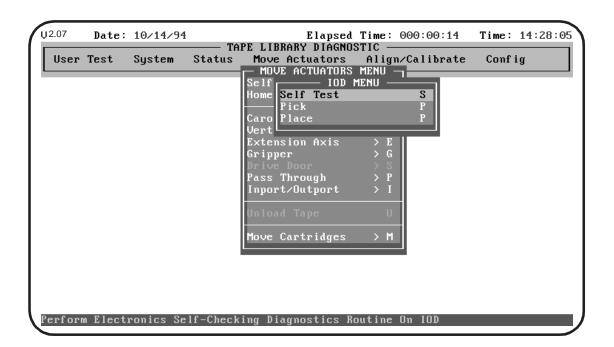

Table 12: Inport/ Outport Sub-Menu Functions

| Option    | Description                                                                                                    |  |
|-----------|----------------------------------------------------------------------------------------------------|--|
| Self Test | Moves a cartridge onto the PTM conveyor belts. To perform the Self-Test, do the following:  1) Select Self-Test and wait for the green light on the IOD to illuminate.  2) Press the lit Inport Open Door Switch.  3) Insert a cartridge into the IOD Inport Tray and close the door.  4) Perform a PTM Self Test to move the cartridge to the center of the PTM.                |  |
| Pick      | Performs a pick operation from the PTM. To perform a Pick, do the following:  1) Select Pick and wait for the green light on the IOD to illuminate.  2) Press the lit Inport Open Door Switch.  3) Insert a cartridge into the Inport Tray and close the door. (Once the door is closed, the PTM will move the cartridge to its center where a pick operation will be performed. |  |
| Place     | Places a cartridge in the IOD. Make sure a cartridge is present in the gripper. Once in the gripper, the cartridge isplaced on the PTM conveyor and the PTM will move the cartridge to the outport stacker of the IOD.                                                                                                    |  |

Move Actuators Menu 4-23

# **Unload Tape**

This option performs the same function as the Tape Drive Status/ Control Panel Unload (UNLOAD DRIVE) switch on the tape drive that you specify. That is, it rewinds the DLT to the beginning-of-tape. (If you want to eject the DLT, see "Drive Door".)

At the pop-up window, type-in the number of the drive that you want to unload ("Drive Number: (0 to 2):") and press <ENTER>.

Note

When you execute this command, the tape will completely rewind. Depending on the tape position, it will take 10 to 120 seconds before the OPERATE HANDLE indicator lights.

4-24 Move Actuators Menu

# Move Cartridges Sub-Menu

Move Cartridges picks and places cartridges from one bin to another or from a bin to either of the tape drives.

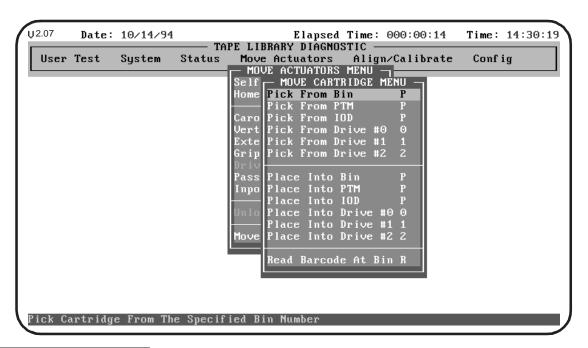

Table 13: Move Cartridges Sub-Menu Functions

| Option                     | Description                                                              |
|----------------------------|--------------------------------------------------------------------------|
| Pick From Bin              | Picks a cartridge from the requested bin. Enter the desired bin number.  |
| Pick From PTM              | Picks a cartridge from the PTM.                                          |
| Pick From IOD              | Picks a cartridge (transferred from the IOD to the PTM) from the PTM.    |
| Pick From Drive #0/ #1/#2  | Picks a cartridge from the specied tape drive.                           |
| Place Into Bin             | Places a cartridge into the requested bin. Enter the desired bin number. |
| Place Into PTM             | Places a cartridge into the PTM.                                         |
| Place Into IOD             | Places a cartridge into the PTM for transfer to the IOD                  |
| Place Into Drive #0/ #1/#2 | Places a cartridge into the specified tape drive.                        |
| Read Barcode at Bin R      | Reads the cartridge barcode information from the specified bin.          |

Move Actuators Menu 4-25

# Align/Calibrate Menu

The Align/Calibrate Menu provides the capability to perform automatic calibration. This sets the vertical location value for each bin location, each tape drive and the PTM. There is also an option to spin the carousel to the optimum "alignment face", as well as options to report the vertical location value for each bin slot, tape drive and the PTM.

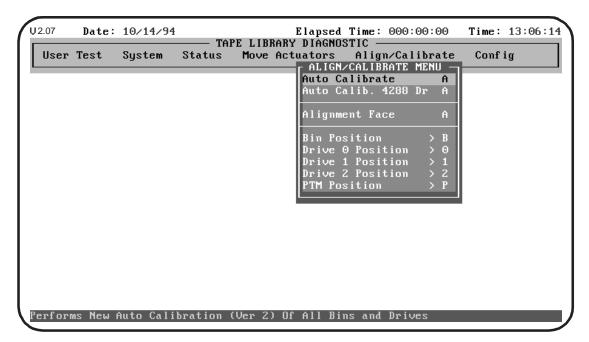

Select a specific test by either using the  $<\uparrow>$  and  $<\downarrow>$  keys to scroll through the options or by entering the key letter located to the right of the option. Once the option is highlighted, press <ENTER> to execute the selection.

4-26 Align/Calibrate Menu

#### **Auto Calibrate**

Setting vertical calibration is the process of identifying the vertical location of each bin slot, each tape drive and the PTM. Once identified, vertical calibration values are stored in non-volatile RAM (NVRAM).

Setting vertical calibration requires using the Alignment/Calibration Tool Kit (refer to Document EK-TL820-SV "TL820 Field Service Manual").

To set the vertical calibration values, do the following.

- **1.** Open the front door of the library.
- **2.** Locate the alignment label by removing the bottom binpack and turning the carousel slightly counterclockwise. (The alignment label is located on the bottom of the cabinet just to the right of the light curtain bracket.)

Note The alignment label indicates the proper face to use when performing vertical calibration. The alignment label also indicates whether the carousel alignment tool should be installed near the top or the bottom of the carousel.

- **3.** Record the information on the alignment label.
- **4.** In the Move Actuators menu, select the Self Test All option. The system will perform a self-test that takes approximately 6 seconds.
- **5.** Select the Home All option. The system will perform a home all that takes approximately 45 seconds.
- **6.** Select the Align/Calibrate menu.
- **7.** Select the Alignment Face option. Enter the face number recorded on the alignment label. The carousel will spin to that face.
- **8.** Open the front door of the library and remove all binpacks from the face.
- **9.** Gently install the carousel alignment tool on the carousel:
  - If the alignment label indicated TOP, install the tool on the top buttons that support the TOP binpack.
  - If the alignment label indicated BOTTOM, install the tool on the top buttons that support the BOTTOM binpack.

Note If the carousel moves even slightly when installing the carousel alignment tool, use the Move Actuators-Carousel menu to move the carousel to any other face, then use the Align/Calibrate-Alignment Face option to move the carousel back to the alignment face. This will ensure that the alignment face is positioned at its centerline.

**10.** Install the front door interlock override tool.

- **11.** Using the Move Actuators-Gripper menu, open the gripper jaws and install the gripper alignment tool. Close the gripper jaws on the tool so that the tool is held securely.
- Note It is important that the left edge of the gripper alignment tool (as viewed when standing inside the open door) be seated directly against the cartridge guide plate on the left edge of the extension axis.
  - **12.** Attach the cable connector on the tool to the QSPI PWA. The QSPI PWA is located underneath the extension axis assembly.
- Note The tape drives are numbered 0 through 2 from bottom to top.
  - **13.** Install the tape drive alignment cartridges in the tape drives.
  - **14.** Gently move the stops on the PTM to a perpendicular position and install the PTM alignment cartridge.
- Note Set the alignment cartridge on the conveyor belt with the left edge of the tool flush against the two stops at the left of the PTM. Allow the stops to go back to their starting positions.
  - **15.** Close the front door.
  - **16.** In the Align/Calibrate menu, select the Auto Calibrate option.
    - Enter 2 for Bin Pack # 2 is where the triangular carousel alignment tool is located, at the middle or #2 binpack location.
    - Enter "0" as the Start Drive.
    - Enter "3" for number of drives.
    - Enter "Yes" for Pass Through.
    - Press the <ENTER> key.

When Auto calibration begins, the vertical and extension axes will move until the sensor on the gripper alignment tool finds the sensor interrupt flag on the front of the carousel alignment tool, the tape drive alignment cartridge and the PTM alignment cartridge. The gripper will pause as each flag is found and write the vertical calibration value for the associated position to NVRAM.

Since each carousel bin slot has a fixed vertical position relative to every other bin slot, it is only necessary to calibrate one bin slot and all bin slots will be updated simultaneously. Therefore, when the gripper finds the carousel alignment tool flag it will pause and write the entire calibration table for all bin slots in the library to NVRAM.

4-28 Align/Calibrate Menu

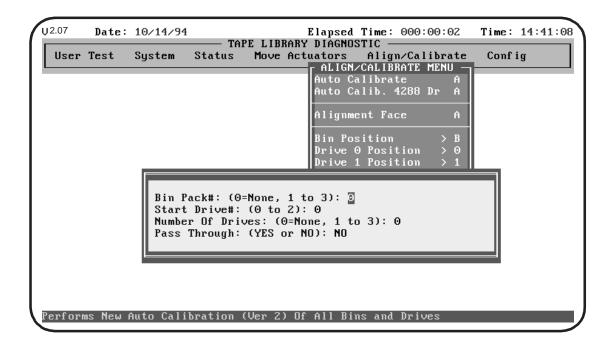

# **Alignment Face**

Alignment Face spins the carousel to the proper alignment face as identified on the alignment label, which is located on the bottom of the cabinet just to the right of the light curtain bracket. The alignment face is the face of the carousel that has been identified during the manufacturing process to provide the most accurate condition for alignment of the vertical carriage in relation to the carousel.

Therefore, the face indicated on the label is the proper face to use when performing vertical calibration. The alignment label also indicates whether the carousel alignment tool should be installed near the top or the bottom of the carousel. The alignment face is called for when performing horizontal alignment and vertical calibration procedures as described in the Document EK-TL820-SV "TL820 Field Service Manual" and Document EK-TL820-PG "TL820 Facilities Planning and Installation Manual").

The alignment face will vary from library to library but will always remain the same once it has been identified.

To identify the Alignment Face, the following pop-up appears:

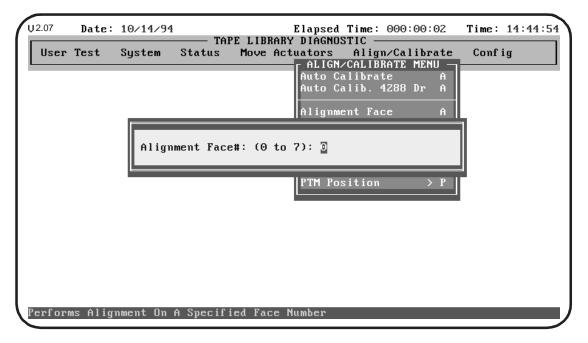

Enter the alignment face number as listed on the alignment label.

### **Bin Position Sub-Menu**

Bin Position provides the capability to report or change the vertical location value and the extension location value for each bin slot in the library.

4-30 Align/Calibrate Menu

Note It is not possible to change the vertical or extension position value of one bin slot independent of all the other bin slots. Each bin location has a fixed vertical value relative to all other bin locations. When any bin vertical position is changed all bin vertical positions will be changed accordingly.

Also there is only one bin extension position and it will be used for every bin location.

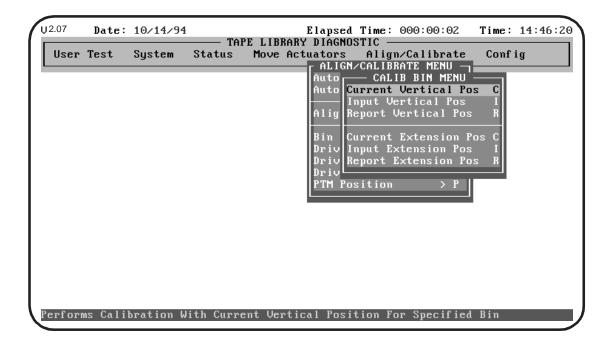

#### **Current Vertical Pos**

Current Vertical Position updates the vertical location value for the specified bin with the "current" physical location of the vertical axis. A limiting parameter range is set for each bin location so that it is not possible to set the vertical location value outside of these parameters.

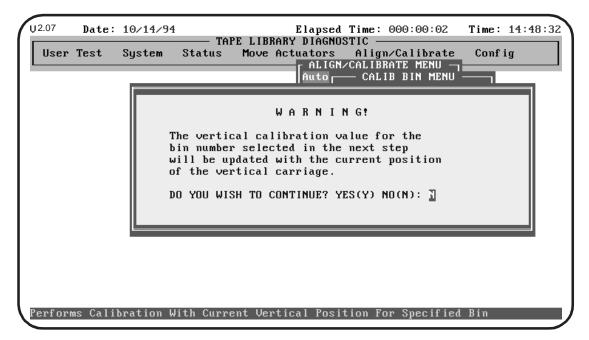

Enter <Y> to clear the warning. When cleared, enter the desired storage bin number and press the <ENTER> key.

4-32 Align/Calibrate Menu

#### **Input Vertical Pos**

Input Vertical Position updates the vertical calibration value for the specified bin. Calibration values for each bin are protected by a parameter range. Any data outside of these parameters will generate an error and will not update the calibration value. This option is useful if it is necessary to replace the robotic controller board and the vertical calibration values for a single bin location is known.

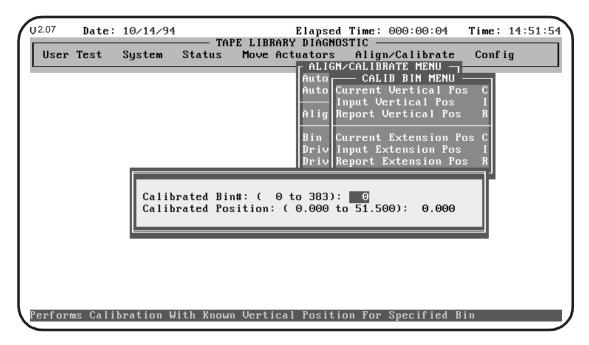

Enter the desired storage bin number and the desired vertical calibration value.

**Note** 

Remember that while any bin number may be selected, changing the calibration of that bin also changes the calibration value of all bin locations. One bin location cannot be set independently of the other bins. All bins are fixed in relation to each other. If the calibration value of one bin location is changed, all bin locations will change correspondingly.

### **Report Vertical Pos**

Report Vertical Position displays the current vertical calibration value for a specified bin.

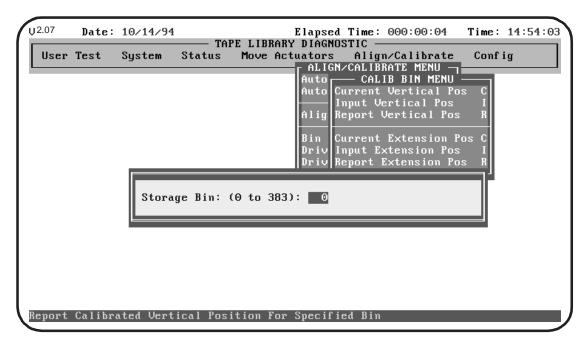

Enter the desired bin number and the current vertical calibration value for the bin to be displayed.

4-34 Align/Calibrate Menu

#### **Current Extension Pos**

Current Extension Position writes in the current physical location of the extension axis as the calibration value for picking a cartridge from any bin location on the carousel.

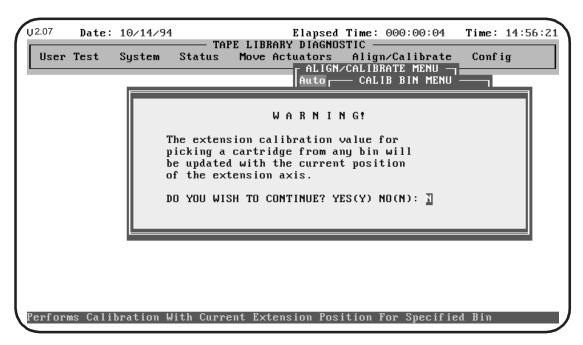

Enter <Y> to clear the warning. When cleared, enter the desired calibration value and press the <ENTER> key.

### **Input Extension Pos**

Input Extension Position updates the extension calibration value for the specified bin.

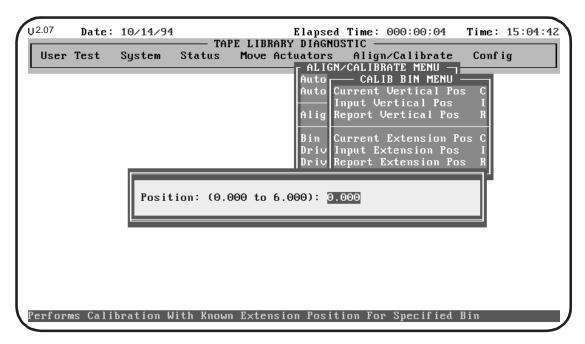

Enter the desired extension calibration position for picking a cartridge from any bin location on the carousel.

# **Report Extension Position**

Report Extension Position displays the current extension calibration value for picking a cartridge from any bin location on the carousel.

4-36 Align/Calibrate Menu

# Drive 0, 1 and 2 Position Sub-Menus

The sub-menu options "Drive 0 Position", "Drive 1 Position" and "Drive 2 Position" provide the capability to report or change the vertical location value and the extension location value for tape drive #0 (lowest tape drive), #1 (middle drive) and/or #2 (top drive) in the library.

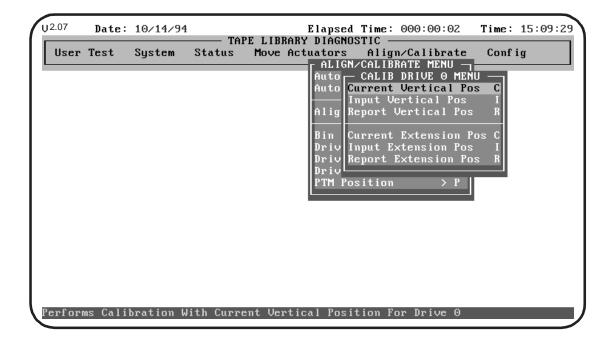

#### **Current Vertical Pos**

Current Vertical Position writes in the current physical location of the vertical carriage as the calibration value for inserting a cartridge into tape drive #0, #1 or #2.

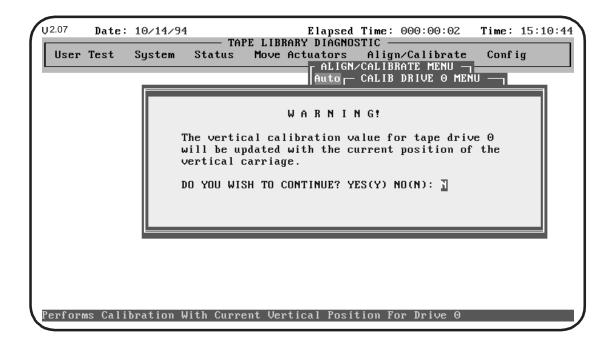

4-38 Align/Calibrate Menu

### **Input Vertical Pos**

Input Vertical Position position the vertical carriage in front of tape drive #0, #1 or #2.

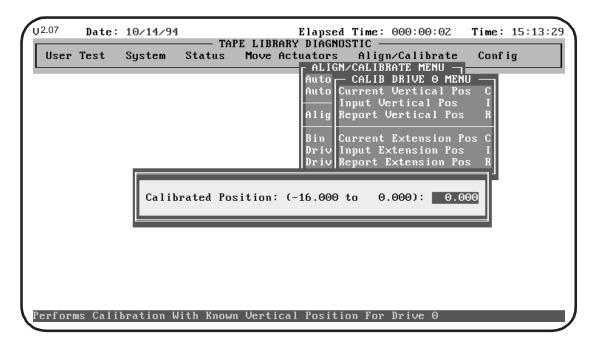

Enter the desired vertical calibration value to position the vertical carriage in front of tape drive #0, #1 or #2.

# **Report Vertical Pos**

Report Vertical Position displays the current vertical calibration value for inserting a tape into tape drive #0, #1 or #2.

#### **Current Extension Pos**

Current Extension Position writes in the current physical location of the extension axis as the calibration value for picking a cartridge from tape drive #0, #1 or #2.

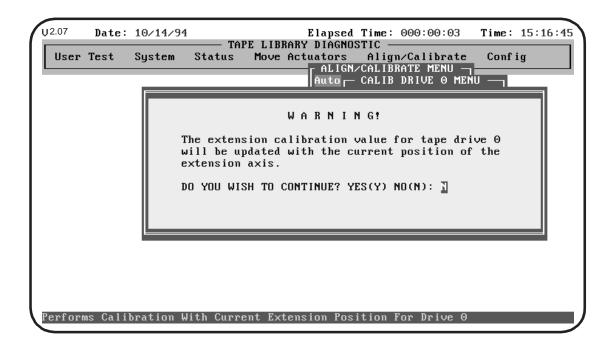

4-40 Align/Calibrate Menu

### **Input Extension Pos**

Input Extension Position updates the extension calibration position for picking cartridges from tape drive #0, #1 or #2.

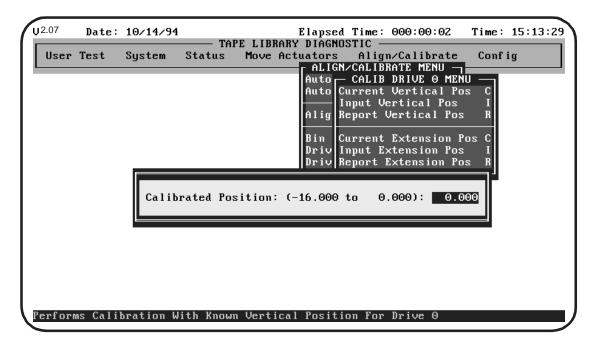

Enter the desired extension calibration position for picking a cartridge from tape drive #0, #1 or #2.

# **Report Extension Pos**

Report Extension Position display the current extension calibration value for inserting a cartridge into tape drive #0, #1 or #2.

### **PTM Position Sub-Menu**

PTM Position provides the capability to report or change the vertical location value and the extension location value for the Pass-Through Mechanism.

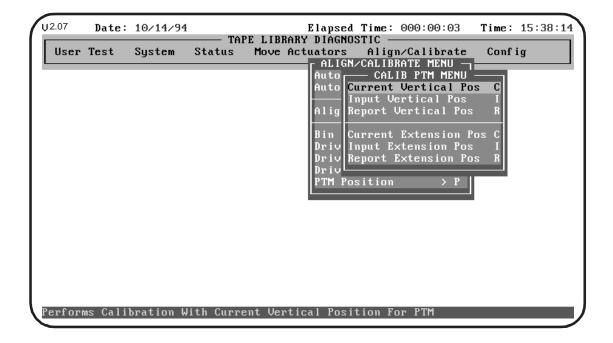

4-42 Align/Calibrate Menu

#### **Current Vertical Pos**

Current Vertical Position writes in the current physical location of the vertical carriage as the calibration value for inserting a cartridge into the PTM. Enter <Y><ENTER> to clear the warning before proceeding.

#### **Input Vertical Pos**

Input Vertical Position positions the vertical carriage in front of the PTM.

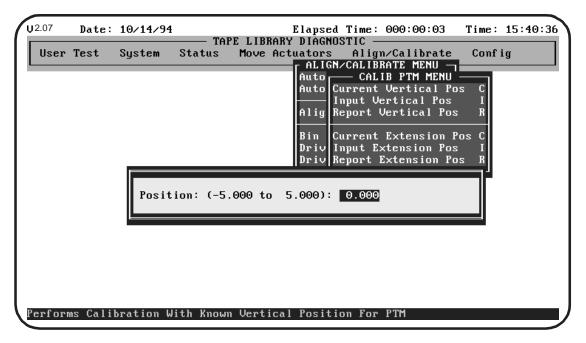

Enter the desired vertical calibration value to position the vertical carriage in front of the PTM.

## **Report Vertical Pos**

Report Vertical Position displays the current vertical calibration value for inserting a tape into the PTM.

#### **Current Extension Pos**

Current Extension Position writes in the current physical location of the extension axis as the calibration value for picking a cartridge from the PTM.

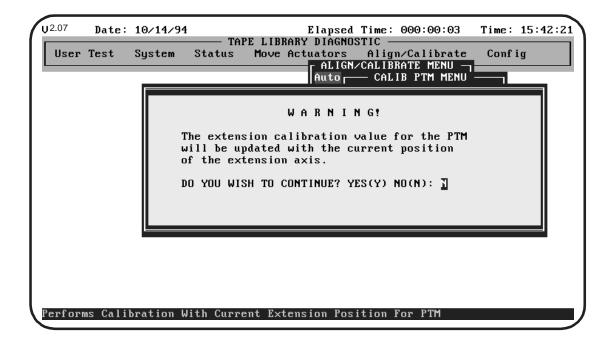

4-44 Align/Calibrate Menu

#### **Input Extension Pos**

Input Extension Position updates the extension calibration position for picking cartridges from the PTM.

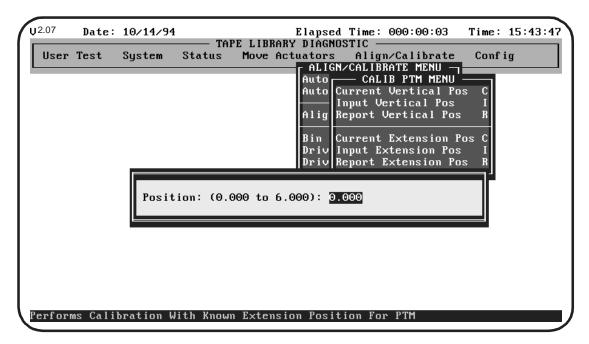

Enter the desired extension calibration position for picking a cartridge from the PTM.

## **Report Extension Pos**

Report Extension Position display the current extension calibration value for inserting a cartridge into the PTM.

Align/Calibrate Menu 4-45

## **Config Menu**

The Config Menu provides the capability to:

- Set the overall library configuration including: LUN, model number, number of bins, number of tape drives, if an IOD and/or a PTM is present, if binpack sensors are present
- Enable/disable recovery options
- Report the current system configuration
- Initialize a cartridge inventory sequence and
- Initialize NVRAM

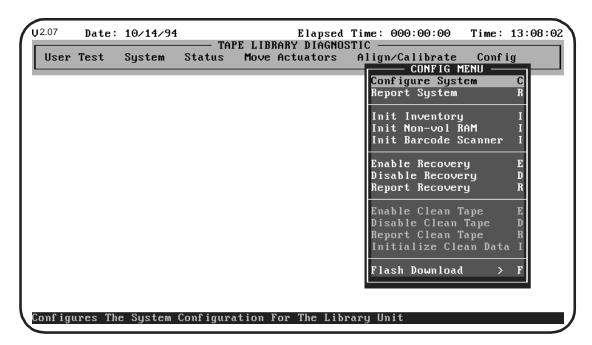

Select a specific test by either using the  $<\uparrow>$  and  $<\downarrow>$  keys to scroll through the options or by entering the key letter located to the right of the option. Once the option is highlighted, press <ENTER> to execute the selection.

4-46 Config Menu

#### **Configure System**

Configure System sets the library configuration.

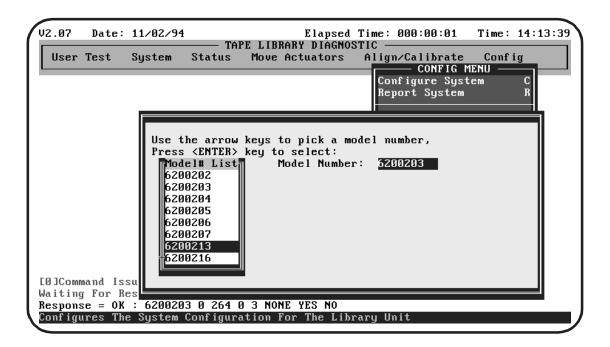

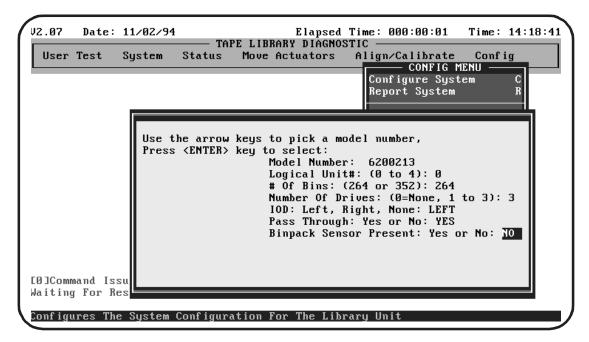

Config Menu 4-47

Table 14: System Configuration Parameters

| Entry                     | Description                                                                                                    |  |  |
|---------------------------|----------------------------------------------------------------------------------------------------|--|--|
| Model Number              | Select the model number for the TL820 from the pop-up menu. The Model Number of your library is based on the <b>Revision Number</b> of the library as follows:                                                                                                    |  |  |
|                           | If the <b>REV</b> # (revision number), on the library identification label, begins with the letter " $\mathbf{A}$ ", i.e., $\underline{\mathbf{A}}$ xx, select (highlight) <b>6200203</b> from the pop-up list and press <enter>.</enter>                                                                                            |  |  |
|                           | If the <b>REV</b> # (revision number), on the library identification label, begins with the letter " $B$ ", i.e., $\underline{B}$ xx, select (highlight) <b>6200213</b> from the pop-up list and press <enter>.</enter>                                                                                                    |  |  |
|                           | Note Libraries with a Model Number of 6200 <u>213</u> (Revision "B") support the Automatic Cleaning Feature.                                                                                                    |  |  |
|                           | (You can find the identification label $\{REV\#\}$ on the rear connector panel of the library.)                                                                                                    |  |  |
| Logical Unit<br>Number    | If you are configuring only one library, the unit number will always be "0". If you are configuring multiple units, numbering is 0 through 4, from left to right when viewing the multi-library configuration from the front. (The diagnostic PC will need to be cabled to each individual library to set each logical unit number.) |  |  |
| # of Bins                 | Enter the number of storage bins in the library. The default is 264.                                                                                                    |  |  |
| Number of Drives          | Enter "3" for the number of tape drives in the library. The default is 3.                                                                                                    |  |  |
| IOD                       | If an IOD is present, enter "left" for the IOD configuration.                                                                                                    |  |  |
| Pass-Through              | Enter "yes" for the pass through configuration.                                                                                                    |  |  |
| Binpack Sensor<br>Present | Enter "no" for binpack sensor present.                                                                                                    |  |  |

## **Report System**

Report System displays the current library configuration, including Model Number, Logical Unit Number, Number of Bins, Number of Tape Drives, IOD, Pass Through and Binpack Sensor configuration.

## **Init Inventory**

Init Inventory initializes a cartridge inventory sequence that scans the entire carousel and records the location and identity of all labeled cartridges. If all bin slots in the library are filled with barcode labeled cartridges, the entire inventory sequence will take approximately 3.5 minutes.

4-48 Config Menu

#### Init Non-vol RAM

Use this option to initialize or reset NVRAM. (The vertical calibration values are kept in NVRAM on the robotic controller board (MPU). If a new MPU is installed in the library, it is recommended that NVRAM be initialized before performing the calibration procedures.)

#### Init Barcode Scanner

Initializes the barcode scanner. The barcode scanner will beep when it is initialized.

#### **Enable Recovery**

When recovery is enabled, robotics commands sent from the diagnostic PC (or host) will be sent a second time if the first attempt is unsuccessful.

**Note** 

When the library is powered-on, the enable/disable recovery switch is enabled. It can only be disabled by using the Diagnostic Software.

#### **Disable Recovery**

When recovery is disabled, unsuccessful commands will generate an error response after the 1st attempt. Always leave recovery enabled when returning the library for operator use.

## **Report Recovery**

Indicates whether recovery is enabled or disabled. (The "<<" symbols preceding "Report Recovery" indicate that recovery is enabled.)

## **Enable Clean Tape**

Use this option to activate auto-cleaning.

Note

When enabled by the diagnostic software, auto-cleaning is temporary. When the library is powered-off, auto-cleaning is disabled.

#### **Disable Clean Tape**

Use this option to deactivate auto-cleaning.

## **Report Clean Tape**

Indicates whether cleaning is enabled or disabled and provides status of each drive, i.e., whether cleaning is needed or not as well as showing the bin location and number of uses for each cleaning cartridge in the library.

Config Menu 4-49

#### **Initialize Clean Data**

Use this option to initialize auto-cleaning default values after installation of the support hardware and before enabling the auto-clean option.

#### Flash Download Sub-Menu

Flash download is used to download the library robotics firmware via the serial port. The library robotics firmware downloaded through this method will remain in the system until new robotics firmware is downloaded.

Note To use the Flash Download option, the library requires firmware 3K or later. Some revisions of firmware require specific boot block revisions.

To use the Flash Download option, do the following:

Note The hex file for downloading (e.g., 5200XX3N.HEX) must be copied into the same directory as "TAPELIB".

- 1. Verify that the library is in STANDBY mode.
- **2.** Select the appropriate firmware option from the sub-menu and press <ENTER>.

Note The download process takes approximately 5-10 minutes.

**3.** If the library does not return to either ONLINE or STANDBY, repeat the process.

4-50 Config Menu

## Glossary

TL820 library

An automated library system developed for storing and handling DLT cartridges.

alignment

In the context of this manual, alignment refers to the mechanical adjustments required for successful operation of the TL820 library.

alignment toolkit

A set of alignment aids available to authorized field service personnel.

auto-clean

This term refers to the Automatic Drive Cleaning feature. Two modes of drive cleaning support are available on library units with a Model Number of 6200213: Host Initiated and Fully Automatic.

In Host Initiated Cleaning Mode, drive cleaning is enabled by your System Administrator at the host computer. Although the library unit will internally track cleaning cartridge movement and use, the library unit provides no cleaning support in this mode. The host is responsible for all cleaning functions such as detecting when a drive requires cleaning, tracking and selecting cleaning cartridges, initiating media movement of the cleaning cartridge to the drive and determining when a cleaning cartridge has been "used up".

Drive cleaning in the Fully Automatic Cleaning Mode is also enabled by your System Administrator at the host computer. However, in this mode, the library unit monitors each drive's status to determine when a drive requires cleaning and initiates action when that determination is made. In this case, the library unit selects an available cleaning cartridge, handles media movement of the cleaning cartridge to and from the drive and supervises the cleaning operation in the drive. The library unit tracks cleaning cartridges within the library, monitors cleaning cartridge use and determines when a cleaning cartridge has been "used up". A"used up" cleaning cartridge is exported from the library under controll of the library.

NOTE:

The library is shipped with Automatic Drive Cleaning disabled. The Automatic Drive Cleaning feature can be enabled using the Diagnostic Software Package. However, when the library power is cycled, the feature is disabled.

automated cartridge library

A robotic storage and retrieval system for cartridges.

Glossary G-1

barcode In the context of this manual, the machine-readable label on DLT

cartridges.

barcode decoder The portion of the barcode scanner which decodes the barcode and is

mounted in the rear of the cabinet.

barcode scan head The portion of the barcode scanner which senses the barcode and is

mounted on the vertical carriage. See barcode decoder.

binpack A removable rack that stores up to eleven DLT cartridges inside an

TL820 library. It attaches to the carousel inside an TL820 library.

calibration In the context of this manual, calibration refers to the software

measurements and configuration required for successful operation of

the TL820 library.

carousel The eight-sided rotating prism in the center of the library which holds

bin packs with DLT cartridges.

carousel belt The drive belt connecting the carousel motor/gearbox to the carousel.

carousel face One side of the eight-sided carousel.

control panel The panel containing the display, fault light, and control buttons on the

front door of the TL820 library.

crossing the hinge are connected.

EIA/TIA-574 A serial communications cabling and protocol standard for nine-pin

connectors, sometimes referred to as RS-232.

electronics module The metal frame holding the optional SCSI adapter and control

electronics and all the electronics attached to it.

extension axis assembly Mounted onto the vertical axis, the extension axis assembly consists

of the gripper assembly and the horizontal axis on which the gripper

assembly is mounted.

extension axis belt The drive belt connecting the extension motor/gearbox to the gripper.

FCC Class A Standard established by the U.S. Federal Communications

Commission governing electromagnetic emissions.

FSE Field Servive Engineer

gripper assembly The assembly which mounts on the extension axis and grips

cartridges; sometimes called the gripper.

host Host computer.

host computer The computer which issues high-level pick and place commands to

control the TL820 library.

G-2 Glossary

IOD The Inport/Outport Device, located at the cutout on the left side of the

TL820 library, allows insertion and removal of single cartridges into

and out of the library.

LED Light Emitting Diode.

library A single TL820 cabinet and the robotics therein.

mounting kit Kits supplied with TL820 librarys for installing tape drive systems in

the unit.

MTBF Mean Time Between Failures.

MTTR Mean Time To Repair.

MUC The Multi-Unit Controller is an option that serves two functions. It is

a SCSI adapter and it permits the library host computer to control up

to five attached basic or expansion TL820 librarys.

online Ready for communication with a host computer.

PC Personal Computer.

pick The act of removing a cartridge from one location in preparation for

placing it in another location.

place The act of placing a cartridge in a location after it has been picked from

another location.

power distribution box A box located in the left rear of the TL820 cabinet which contains

receptacles for providing power to the various components of the

library and switches for turning the power on and off.

PTM The Pass-Through Mechanism is the motor-driven, high-speed

conveyor that transports cartridges between adjacent librarys in a multi-unit TL820 tape library. It is used in conjunction with the IOD

when importing or exporting single cartridges.

PROM Programmable Read-Only Memory.

rear connector panel Located at the bottom rear of the cabinet, the rear connector panel

contains the fans and the connectors for attaching external cabling to

the library.

SCSI Small Computer System Interface communications standard for

attaching peripheral equipment to computers.

tape drive The mechanism which reads and writes data to and from a tape.

tape drive alignment cartridge An alignment aid in the general form of a DLT cartridge which has

flanges to keep it from being stuck in a drive.

UL Underwriters Laboratories.

Glossary G-3

vertical belt The drive belt connecting the vertical motor to the vertical axis

assembly.

everything mounted on the crossbar.

ZIF connector A Zero Insertion Force connector used for electrical wiring.

# Index

conventions 1-3

| Α                              | U                                           |
|--------------------------------|---------------------------------------------|
| align/calibrate menu 4-26      | documentation, reference 1-4                |
| alignment face 4-30            | drive 0, 1 and 2 position                   |
| auto calibrate 4-27            | current extension pos 4-40                  |
| bin position 4-31              | current vertical pos 4-38                   |
| drive 0, 1 and 2 position 4-37 | input extension pos 4-41                    |
| PTM position 4-42              | input vertical pos 4-39                     |
| auto-clean G-1                 | report extension pos 4-41                   |
| auto-cleaning 4-49             | report vertical pos 4-39                    |
| autoexec.BAT 2-4               | Drive 0, 1 and 2 Position Sub-Menus 4-37    |
|                                | Drive Door                                  |
| В                              | close 4-21                                  |
| 2                              | home 4-21                                   |
| bin position                   | open 4-21                                   |
| current extension pos 4-35     | self test 4-21                              |
| input extension pos 4-36       |                                             |
| input vertical pos 4-33        | E                                           |
| report extension position 4-36 | -                                           |
| report vertical pos 4-34       | error messages 2-4                          |
| report vertical post v e v     | Exiting the Diagnostic Software Program 3-3 |
| C                              | extension axis                              |
| C                              | home 4-19                                   |
| carousel                       | move to carousel 4-19                       |
| home 4-17                      | move to drive 4-19                          |
| move to face 4-17              | move to home 4-19                           |
| self-test 4-17                 | move to position 4-19                       |
| config menu 4-46               | move to PTM 4-19                            |
| configure system 4-47          | self test 4-19                              |
| flash download 4-50            |                                             |
| init barcode scanner 4-49      | F                                           |
| init inventory 4-48            | •                                           |
| init non-vol RAM 4-49          | flash download 4-50                         |
| recovery enabled 4-49          | Fully Automatic Cleaning Mode G-1           |
| report system 4-48             | Tuny Tutomatic Cleaning Mode C 1            |
| configure system               | C                                           |
| # of bins 4-48                 | G                                           |
| binpack sensor present 4-48    | gripper                                     |
| IOD 4-48                       | close 4-20                                  |
| logical unit number 4-48       | extend 4-20                                 |
| model number 4-48              | home 4-20                                   |
| number of drives 4-48          | open 4-20                                   |
| pass through 4-48              | self test 4-20                              |
| pass unough +-+0               | SCII (CSI 7-20                              |

Index I-1

| н                                | 0                                            |
|----------------------------------|----------------------------------------------|
| help 2-4                         | online error messages 2-4                    |
| Host Initiated Cleaning Mode G-1 | online help 2-4                              |
| Ç                                |                                              |
| I                                | Р                                            |
| inport/outport                   | pass through                                 |
| pick 4-23                        | pick 4-22                                    |
| place 4-23                       | place 4-22                                   |
| self test 4-23                   | self test 4-22                               |
| INSTALL.BAT 2-3                  | PTM position                                 |
| installation 2-3                 | current extension pos 4-44                   |
|                                  | current vertical pos 4-43                    |
| M                                | input extension pos 4-45                     |
|                                  | input vertical pos 4-43                      |
| main menu                        | report extension pos 4-45                    |
| align/calibrate 4-5              | report vertical pos 4-43                     |
| config 4-5                       |                                              |
| description 4-4                  | R                                            |
| move actuators 4-5               |                                              |
| status 4-5                       | README.DOC 2-3                               |
| system 4-5                       |                                              |
| user test 4-5                    | S                                            |
| menu structure                   |                                              |
| command status window 3-8        | Starting the Diagnostic Software Program 3-3 |
| function and control keys 3-9    | status menu 4-13                             |
| menu window 3-4                  | actuator status 4-14                         |
| return status window 3-7         | report statistics 4-14                       |
| move actuators menu 4-16         | reset statistics 4-14                        |
| carousel 4-17                    | sensor status 4-14                           |
| extension axis 4-19              | system info 4-14                             |
| gripper 4-20                     | system menu 4-9                              |
| home all 4-16                    | system test menu                             |
| inport/outport 4-23              | cartridge swap 4-11                          |
| pass through 4-22                | exercise carousel 4-10                       |
| self-test all 4-16               | exercise extension 4-10                      |
| unload tape 4-24                 | exercise gripper 4-10                        |
| vertical axis 4-18               | exercise library 4-10                        |
|                                  | exercise vertical 4-10                       |
| N                                | front panel lights 4-9                       |
|                                  | life test 4-9                                |
| NVRAM 4-27                       | loop mode 4-9                                |
|                                  | pick/place all 4-11                          |

I-2 Index

read barcode 4-12 rpt calibrations 4-12 scanner diagnostics 4-12 SCSI port 4-12

#### T

TAPELIB.BAT 2-3 TAPELIB.EXE 2-3 TAPELIB.HLP 2-3 TAPELIB.MSG 2-3 TAPELIB.NDX 2-3

#### U

user test menu 4-6
loop mode 4-6
pre-defined script tests 4-8
track mode 4-7
user input command 4-7

#### ٧

vertical axis
home 4-18
move to bin 4-18
move to drive #0 4-18
move to drive #1 4-18
move to drive #2 4-18
move to position 4-18
move to ptm 4-18
self test 4-18

Index I-3

I-4 Index